## Online Ticketing Guide

This document includes information on how a supporter activates their existing account for online use and how to purchase tickets for themselves and family & friends.

## First things first

**Go to >** <https://www.eticketing.co.uk/imps>

## Supporter Activation

You will need have an activated account to access your Season Ticket.

➢ Select 'Activate it now ' from the Sign in box in the top right corner of the page**.**

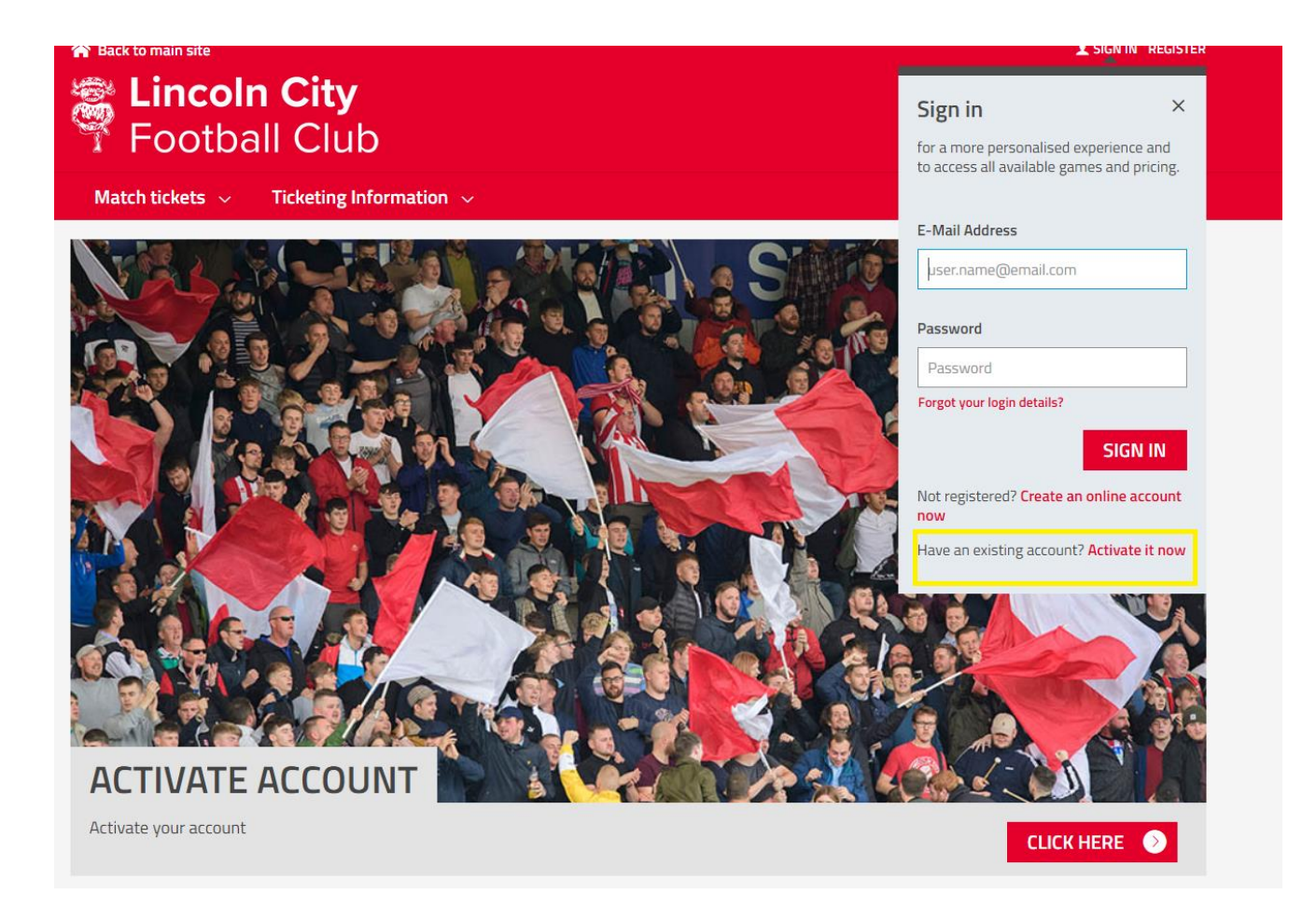

➢ Input your Lincoln City FC Client Reference number (as supplied by the club via email) and surname.

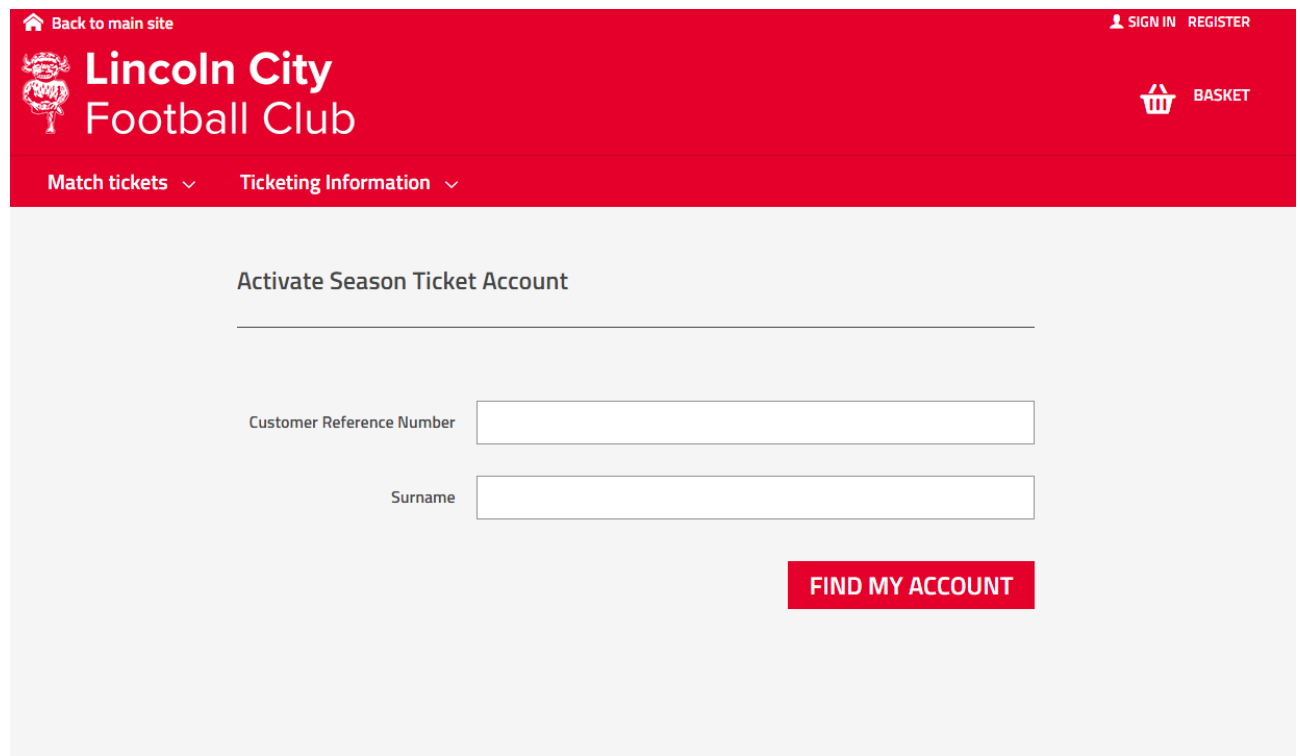

➢ Verify the details and change where applicable. Fields that are mandatory are marked with a \*.

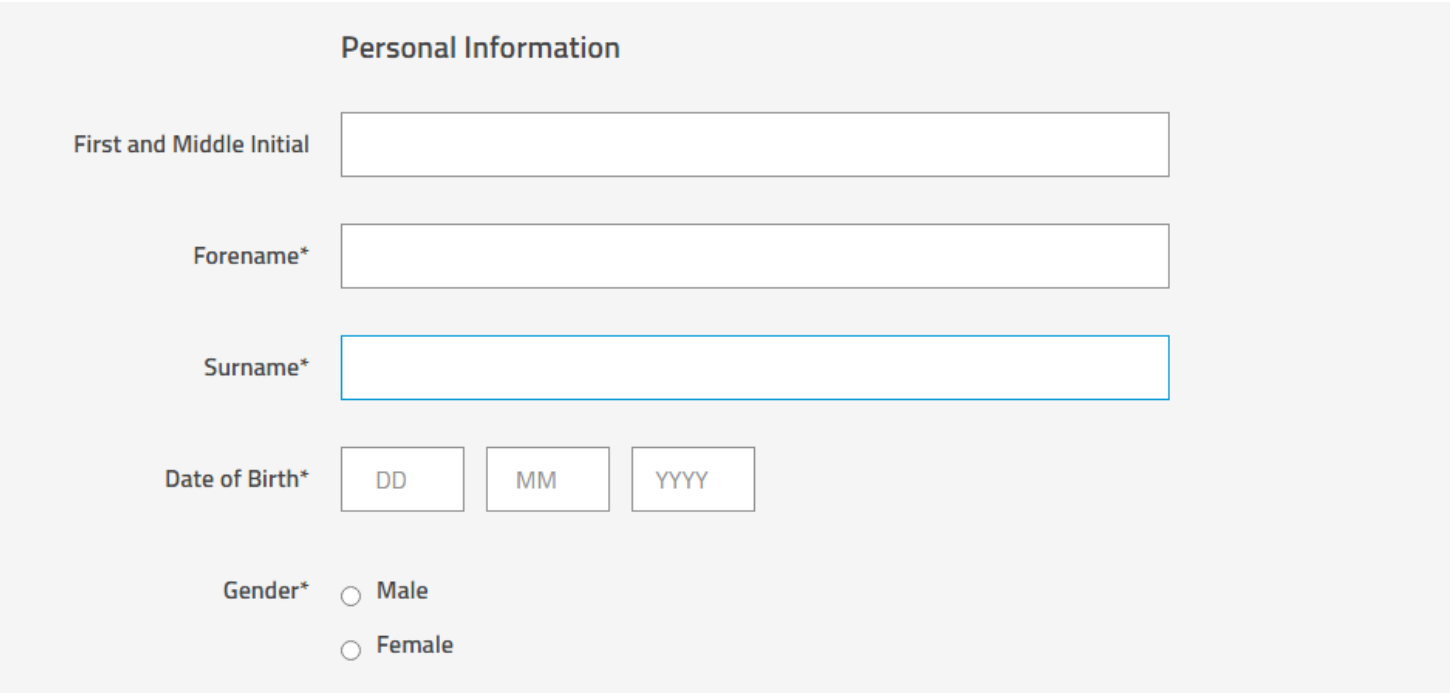

➢ Your activation is now complete, and you will be returned to the home page where you will be logged into your account.

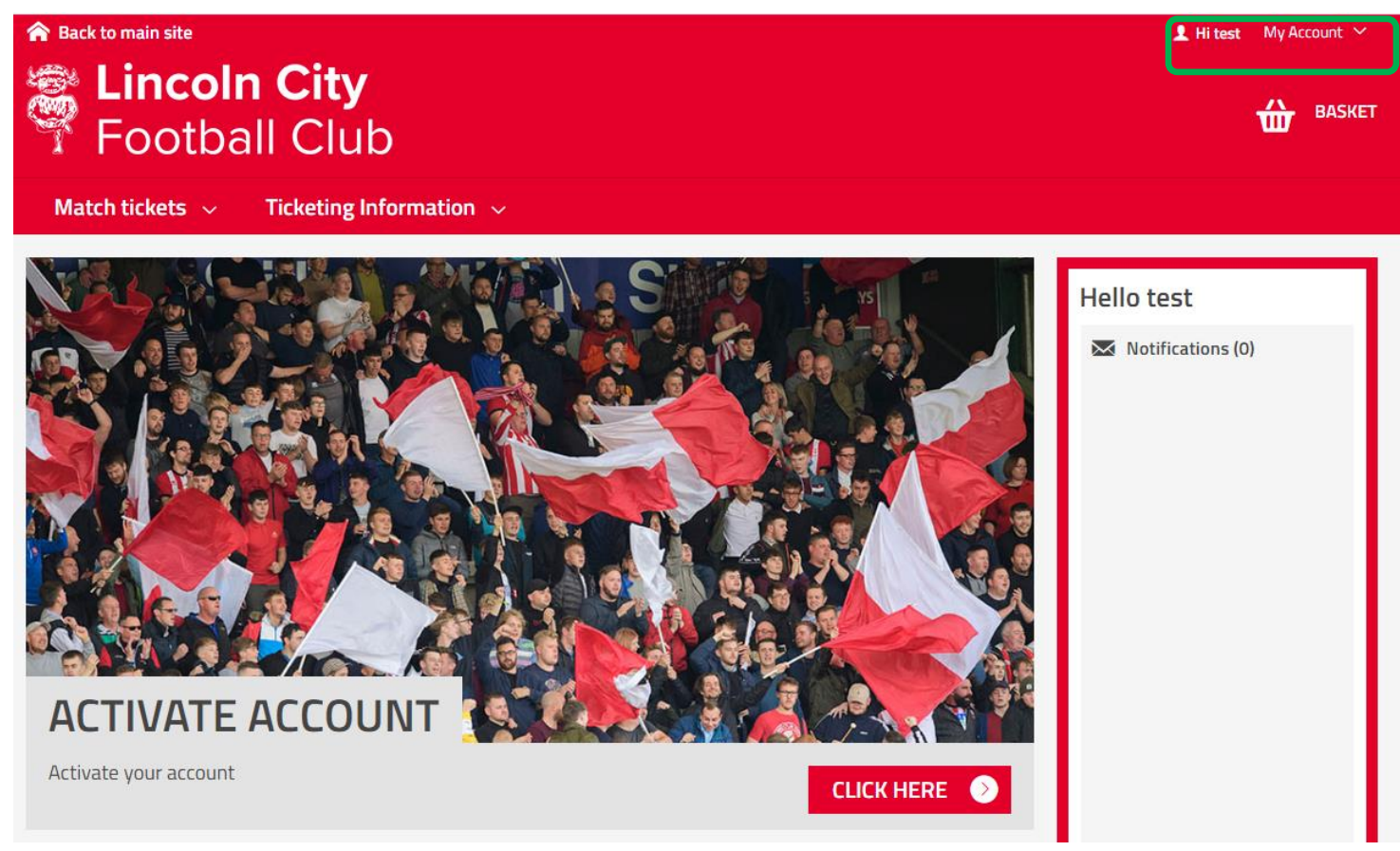

*NOTE: This process only needs to be completed once.*

## My Network

My Network is where all your friends and family are grouped together to allow you to renew or purchase season tickets/memberships/tickets on their behalf.

If you are renewing season tickets or memberships on behalf of others then they will need to be added to your network in advance of purchasing.

Other supporters can be added to your network in the sales process for Match and Membership sales.

 $\triangleright$  Select 'My Network' from the My account Menu towards the top right corner of the home page.

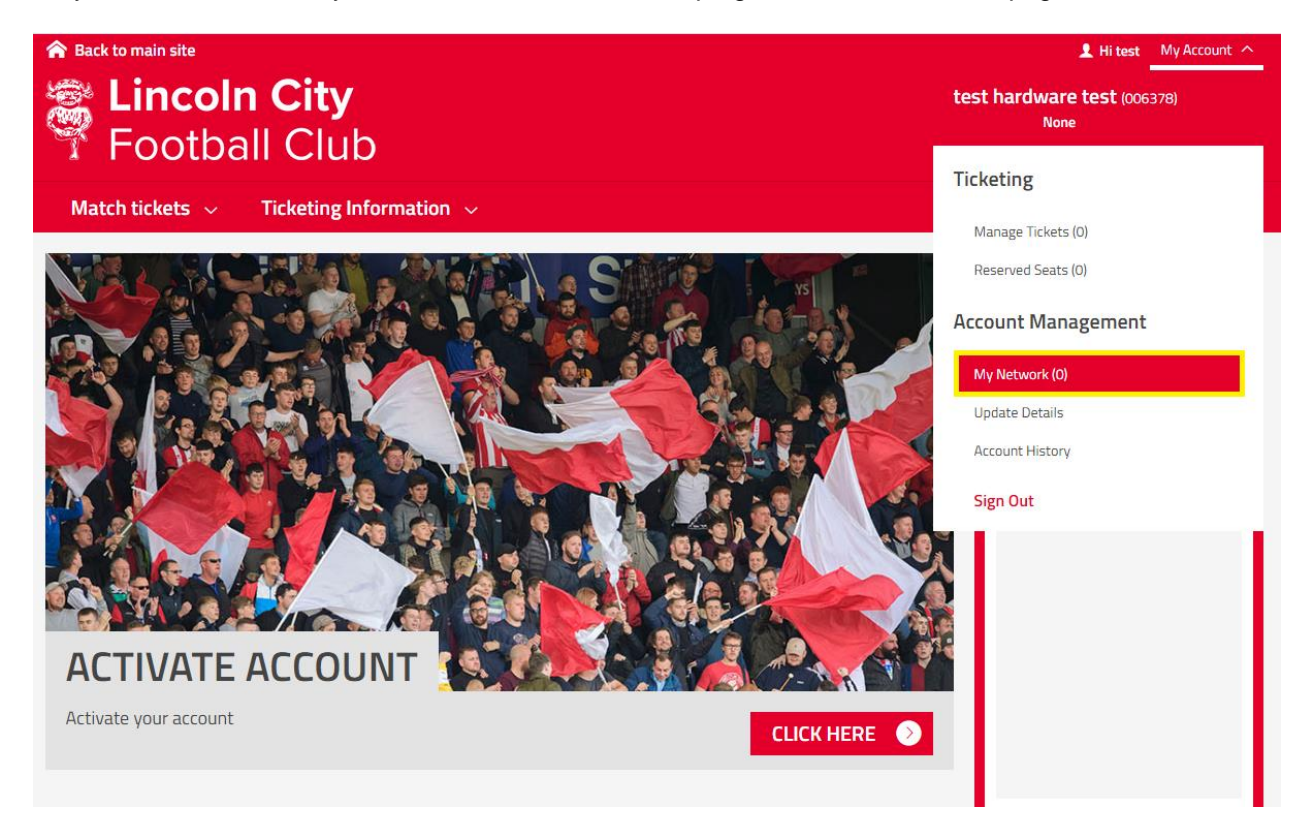

➢ Select 'Add Supporters' and add in either their email address or client reference number and surname.

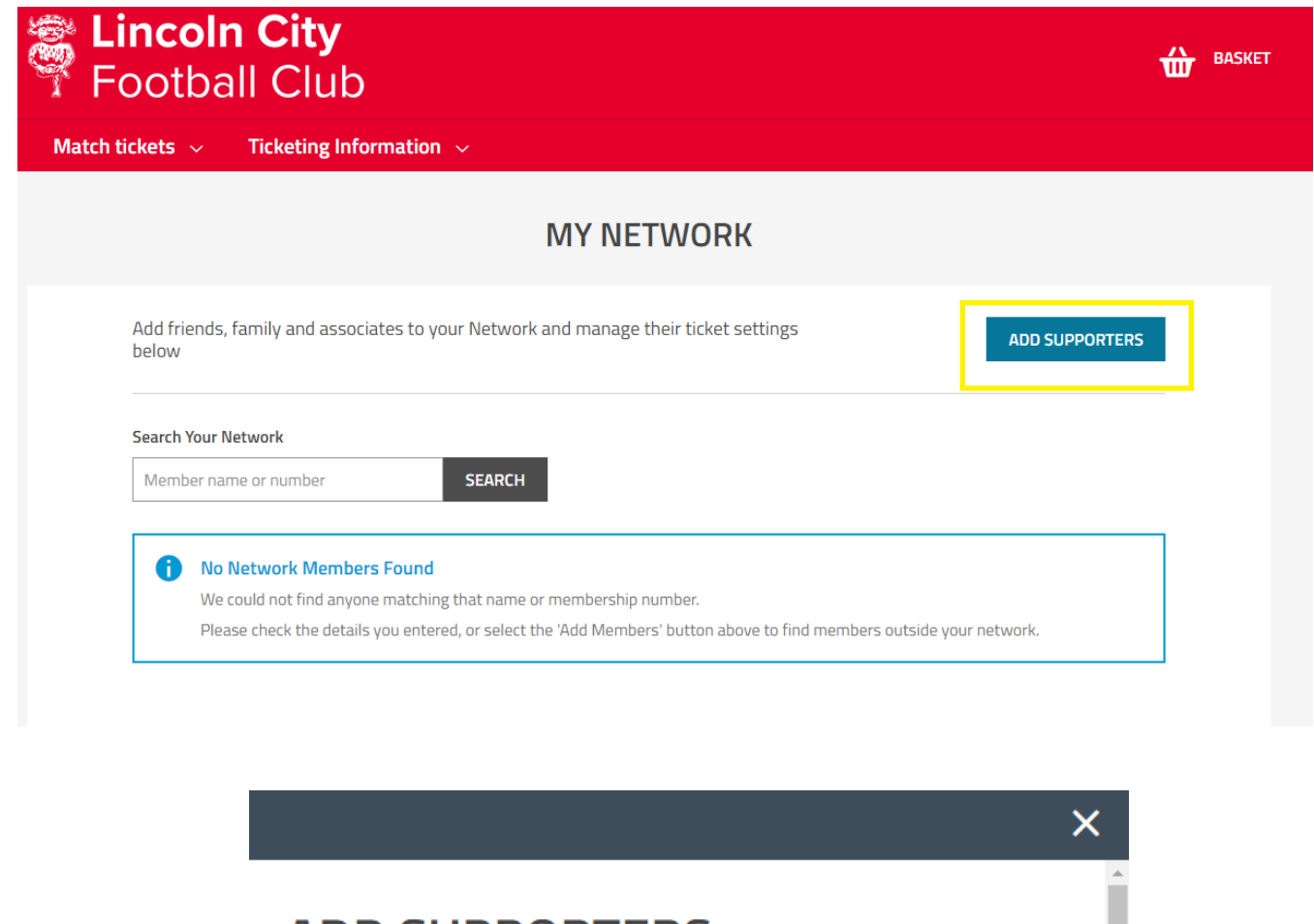

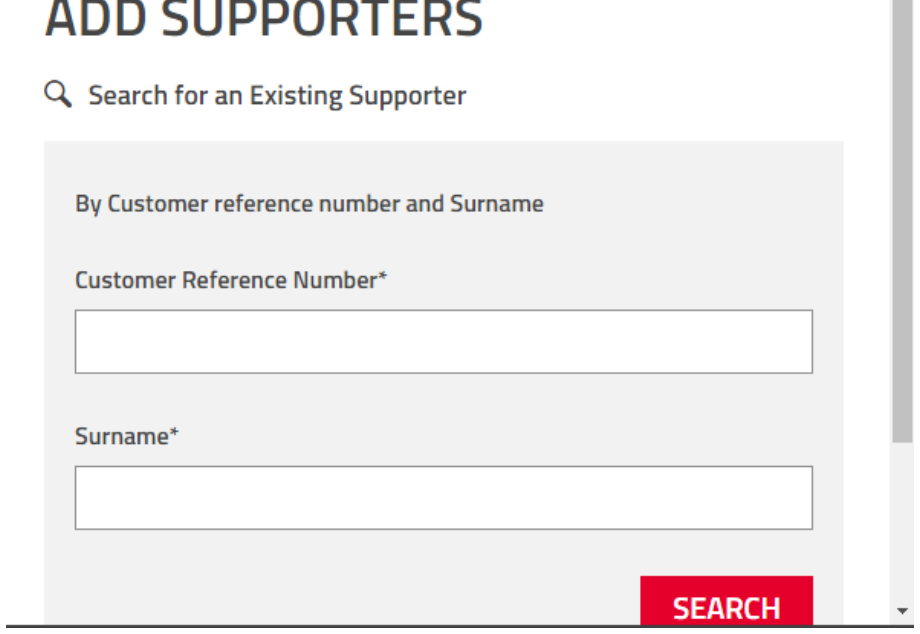

They will now appear as part of YOUR current NETWORK

At this stage you can only assign tickets during the purchasing flow and should you want to be able to purchase their tickets on their behalf you must request manage permission.

To do this please select edit

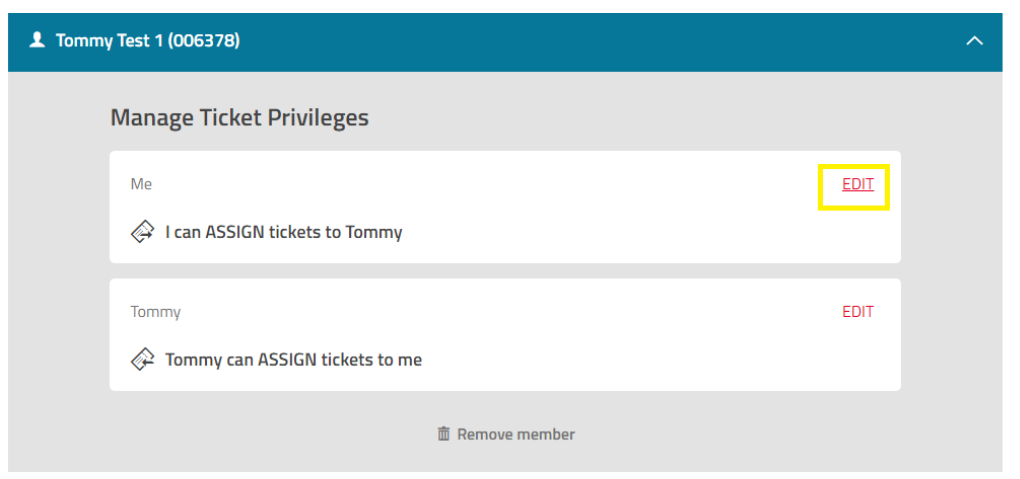

Select the I can manage option for the supporter and select send request.

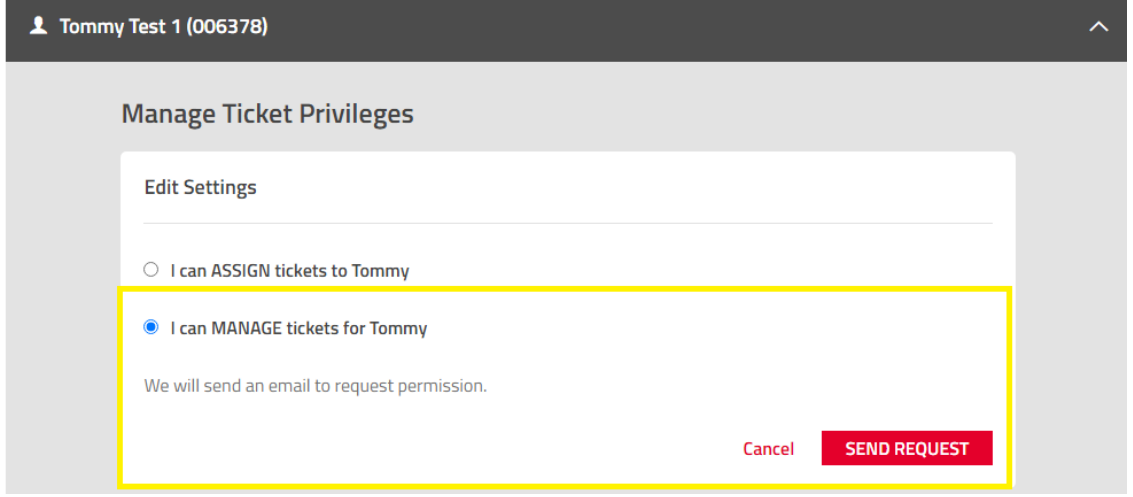

Users will receive an email notifying them of the friends request to allow them to purchase tickets on their behalf

The user must then login to their online account and select my network option and then press accept request.